## Verbinding maken met TUvisitor via bedraad netwerk

Bestemd voor: Gasten Versie: 0.1 Datum: 24-06-2013 Bestemd voor: Gasten<br>Versie: 0.1<br>Datum: 24-06-2013<br>Eigenaar: SSC ICT

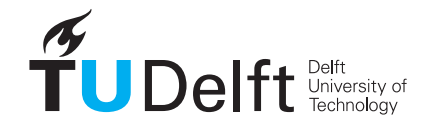

**Challenge the future** 

## 1. Inleiding

Met deze handleiding kunt u met uw laptop internettoegang krijgen tot het netwerk TU visitor via het bedrade netwerk. U hebt hiervoor een netwerkkabel nodig. Om verbinding te kunnen maken dient u uw laptop hiervoor eenmalig aan te melden. Dat gaat heel eenvoudig.

## 2. Verbinding maken

1. Plug de netwerkkabel in de laptop en in de netwerkaansluiting op de wand of vloer waar **ACTIVE** op staat. 2. Maak via de internetbrowser verbinding met internet.

3. Het onderstaande welkomstscherm verschijnt. Selecteer het soort gebruiker dat u bent en klik **OK**

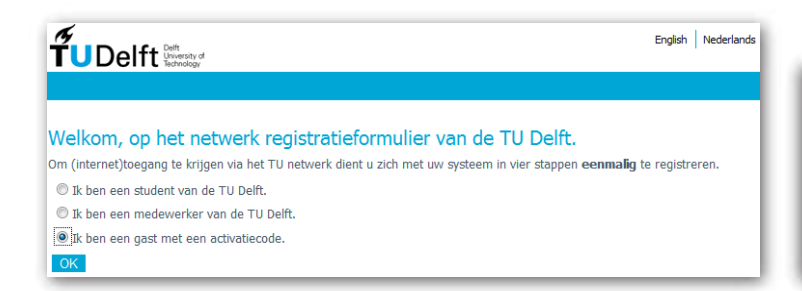

5. Lees de gebruiksovereenkomst goed door. Indien u akkoord gaat, vinkt u dit onderaan de pagina aan en klik daarna op **OK**.

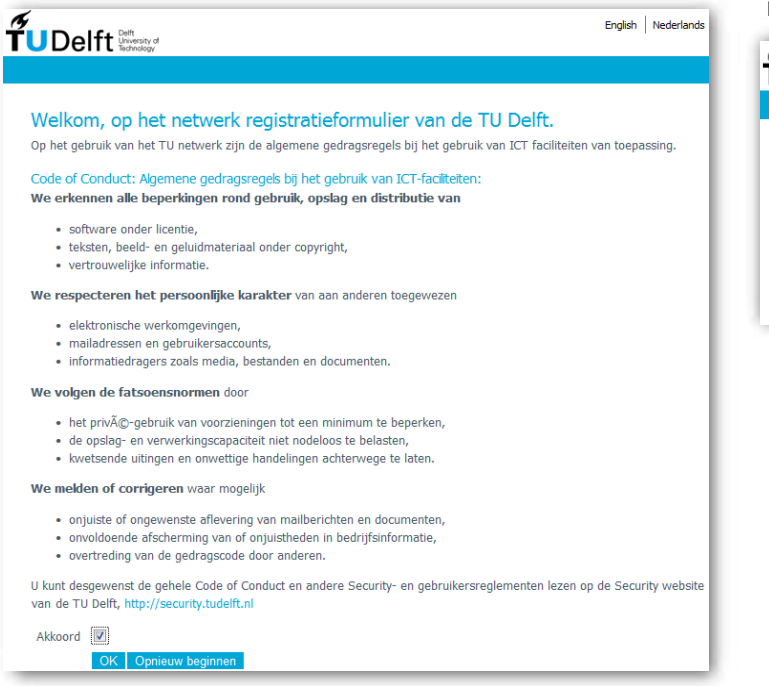

4. Vul de activatiecode in en klik op **OK**. (indien u geen activatiecode heeft, wendt u zich dan tot de mederwerker van de TU Delft waar u te gast bent. Hij/zij kan een activatiecode voor u aanvragen)

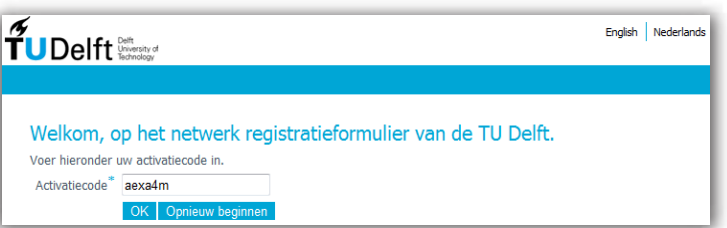

6. Het onderstaande scherm verschijnt. Neem de gegeven adviezen ter harte. Het kan enkele ogenblikken duren . voor de registratie actief is en u toegang heeft tot het netwerk.

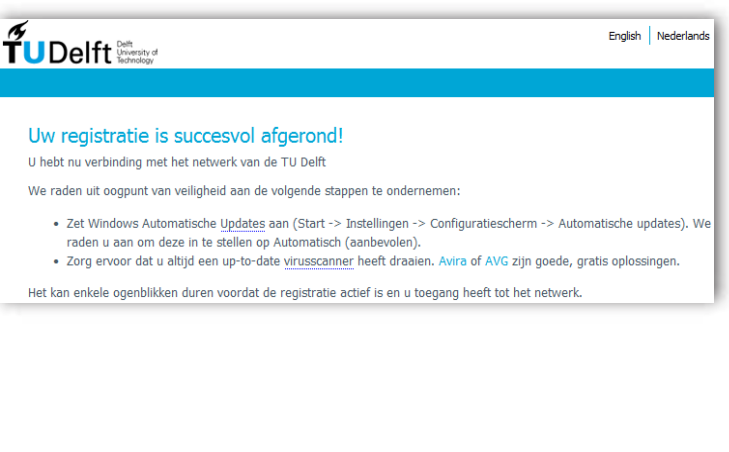